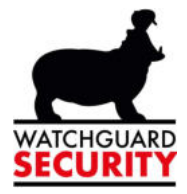

# Gebruikershandleiding

# Camerasysteem

Versie: 1.14.2

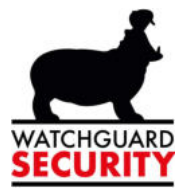

Open de applicatie op uw pc, dat ziet er als volgt uit:

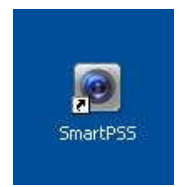

Log in met de verkregen gegevens:

De gebruikersnaam en passwoord zijn hetzelfde als op uw recorder.

Bv. user1 of user2 Of de naam en code die u zelf heeft gekozen.

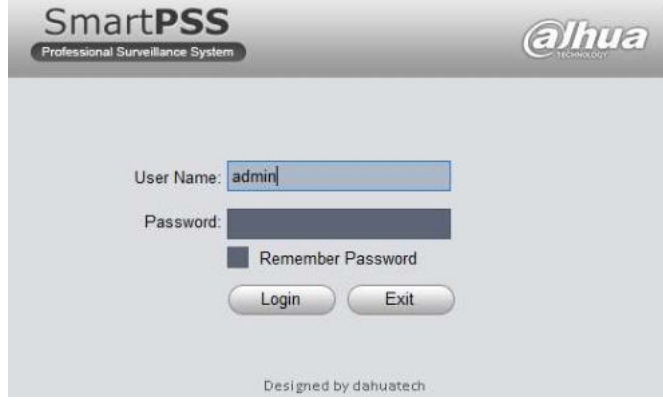

Het hoofdscherm is steeds volgende icoon:

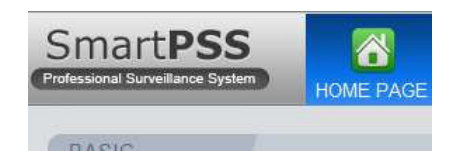

De belangrijkste iconen zijn:

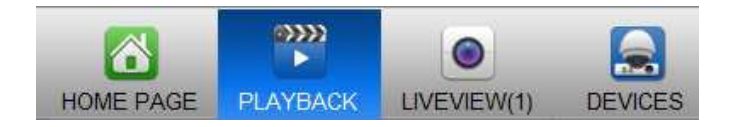

Wilt u live beelden bekijken druk dan op volgende icoon:

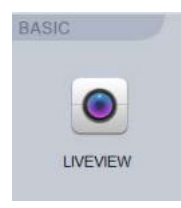

Bredabaan 90 2170 Merksem (Antwerpen)<br>+32 (0) 3 650 15 25 IBAN BE69 4182 0570 1178 IBAN BE59 0016 6828 6226

Laagstraat 24 8800 Roeselare (West-Vlaanderen)<br>+32 (0) 51 21 16 31 **BIC KREDBEBB BIC GEBABEBB** 

info@watchguard-security.be ۵ www.watchguard-security.be<br>RPR Antwerpen IBAN BE68 3200 1438 1534

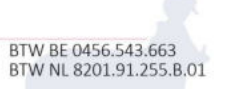

**BIC BBRUBEBB** 

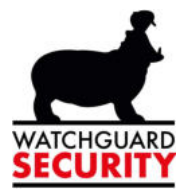

Rechts ziet u de kolom met daarin de toegevoegde toestellen:

Geen verbinding met het systeem. Systeem is aan het opstarten Dit kan even

duren.

Geen kruisje wil zeggen dat er verbinding is en je de beelden kan bekijken

A

Q

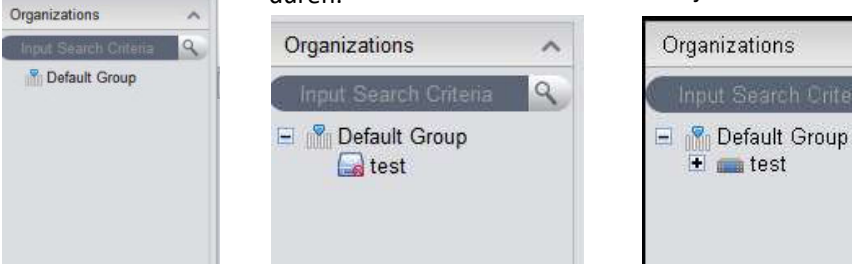

Wilt u alle camera's zien druk dan op de +

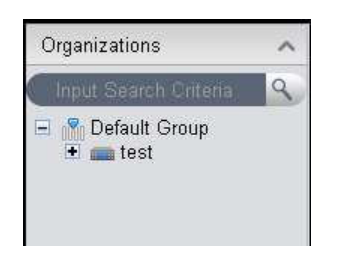

Nu zijn er 2 mogelijkheden :

- Je wil alle camera's bekijken => sleep de naam naar het midden
- Of camera per camera en maak dan een keuze uit de lijst

Onderaan kan je kiezen hoeveel camerabeelden je op het scherm wilt zien

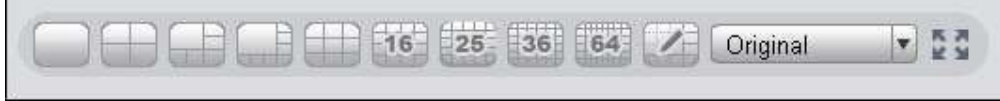

Het volledig scherm kan je activeren via deze toets en deactiveren via de rechtermuisknop.

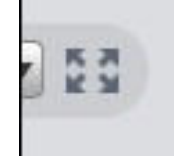

П

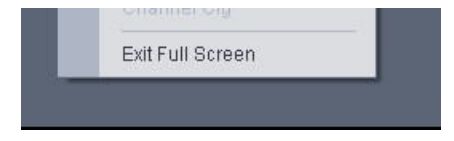

De disk schijf wordt gebruikt om snel een live beeld op te slagen:

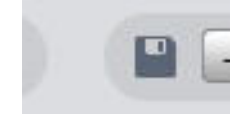

Bredabaan 90 2170 Merksem (Antwerpen)<br>+32 (0) 3 650 15 25 IBAN BE69 4182 0570 1178 IBAN BE59 0016 6828 6226

Laagstraat 24 8800 Roeselare (West-Vlaanderen)<br>+32 (0) 51 21 16 31 **BIC KREDBEBB BIC GEBABEBB** 

info@watchguard-security.be **3** www.watchguard-security.be<br>RPR Antwerpen IBAN BE68 3200 1438 1534

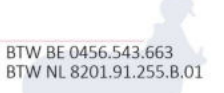

**BIC BBRUBEBB** 

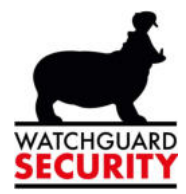

Om het scherm live view te verlaten druk je steeds op Home Page:

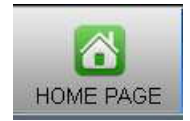

Opgenomen beelden kan je bekijken via volgende icoon:

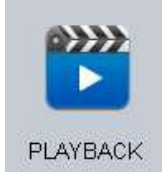

Rechts ziet u de lijst met de apparaten

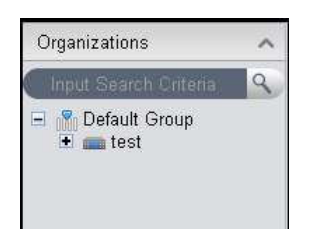

Druk op de + en maak keuze uit het cameraoverzicht:

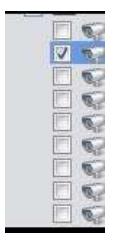

Kies nu de gewenste camera, het best is dat je camera per camera bekijkt, dat is het duidelijkst (zie foto hierboven).

Aan het tabblad Type en Stream moet niks gewijzigd worden

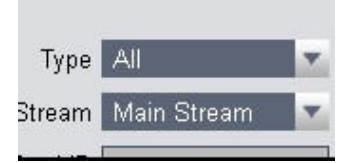

Via de pijltjes kan je de gewenste tijdspanne selecteren Druk daarna op search:

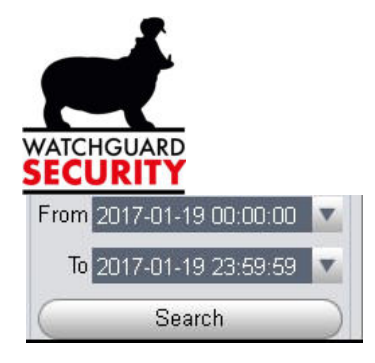

Onderaan kan je de verschillende momenten dat er opname was zien

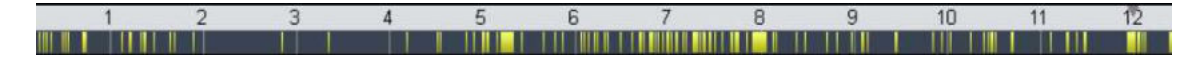

Het aantal gekleurde lijnen staat gelijk aan het aantal camera's dat je selecteert.

Via onderstaande icoon kan je het scherm aanpassen aan het aantal camera's

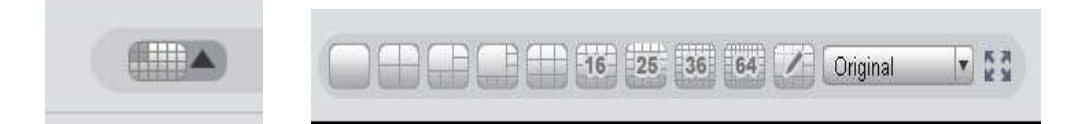

Als je nu op Play drukt, zal hij alle opgenomen beelden na elkaar afspelen:

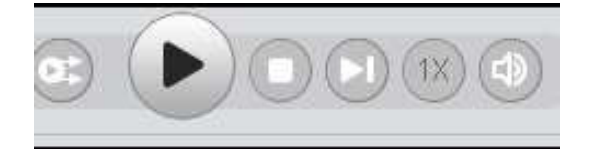

Met de andere toetsen kan u, ofwel stoppen met afspelen, ofwel vooruit spoelen.

Kies je het icoon "event", dan veranderen de lijnen in een lijst:

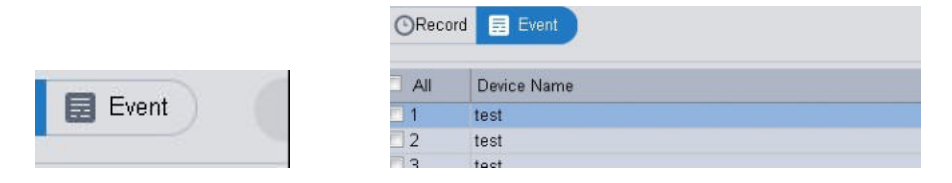

Door op de lijnen te dubbelklikken kan u ook sneller door de opnames gaan.

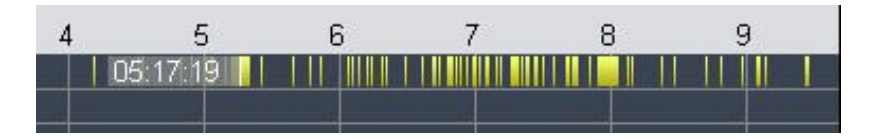

Zorg wel dat de opgenomen beelden gepauzeerd zijn:

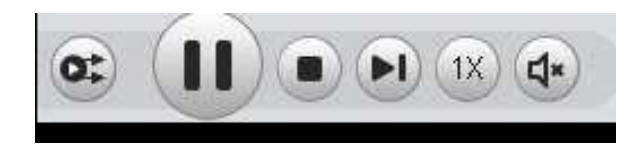

Druk op het schaartje rechts onderaan

Bredabaan 90 Laagstraat 24 info@watchguard-security.be 8800 Roeselare (West-Vlaanderen)<br>+32 (0) 51 21 16 31 2170 Merksem (Antwerpen)<br>+32 (0) 3 650 15 25 ۵ www.watchguard-security.be<br>RPR Antwerpen IBAN BE69 4182 0570 1178 IBAN BE68 3200 1438 1534 **BIC KREDBEBB BIC BBRUBEBB** IBAN BE59 0016 6828 6226 **BIC GEBABEBB** Erkend als beveiligin ist Rinn dse Zaken (20 0911 57) en verzekeringen InCert (B-1573) - Onze algemene voorwaarde

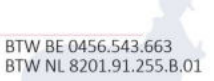

ten en dienst

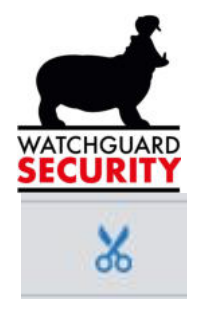

## Druk nu op de lijnen vanaf waar je wil opnemen

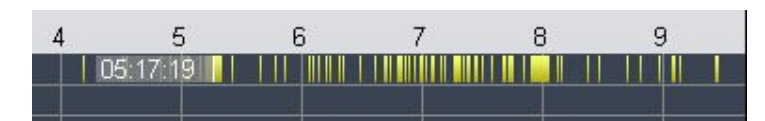

Druk daarna op het punt tot waar de opname moet opgeslagen worden.

Druk nu terug op het schaartje en er verschijnt volgende pop up:

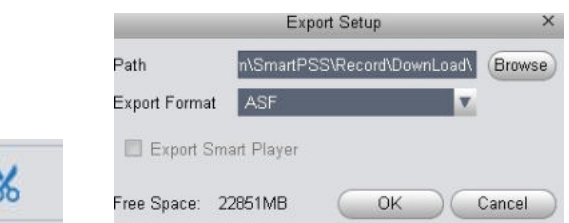

Kies bij export format steeds AVI. ( dit kan elke pc afspelen)

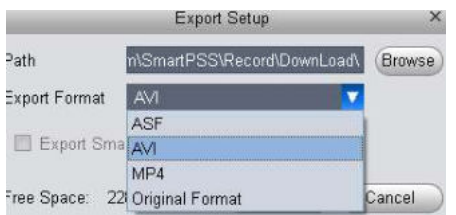

Via Path kies je de locatie en druk hierna op OK

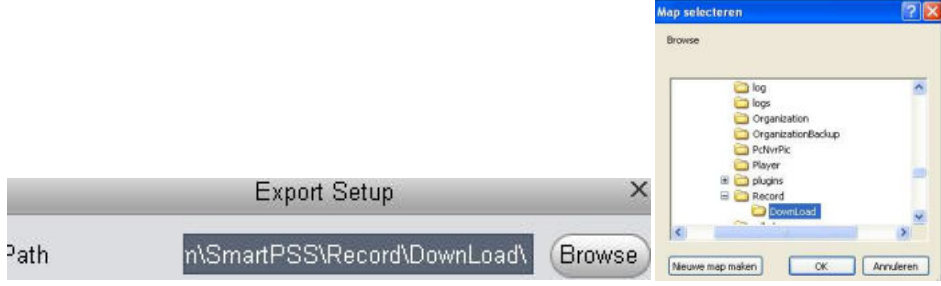

### Nu krijgt u een pop up met een melding dat de opname moet stoppen.Druk op Ok

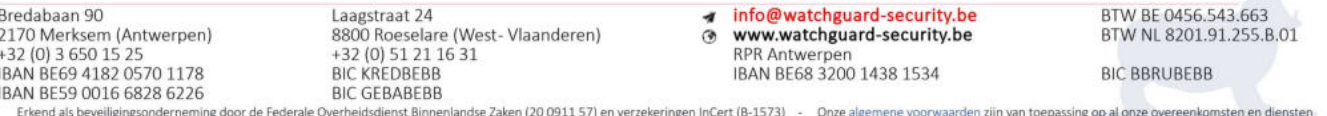

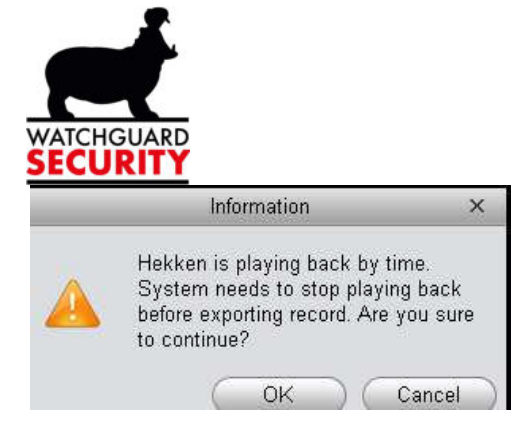

#### Volgende venster wordt zichtbaar:

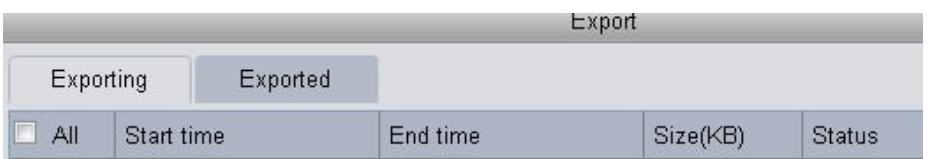

Druk nu op Exported (hier zie je de opgeslagen beelden).

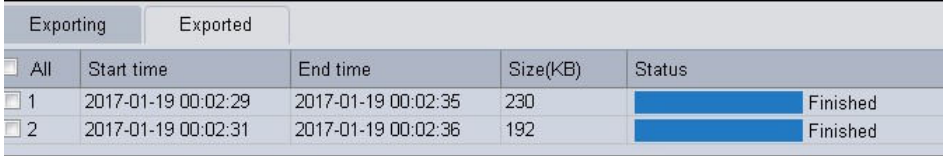

Nu kan u de beelden gaan raadplegen in de gekozen map en testen of je ze kan afspelen.

Extra info:

Kies in de home page het icoon Device.

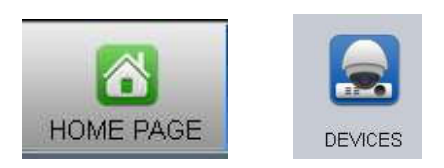

Belangrijk is hierbij of er staat online of offline.

Online = werken.

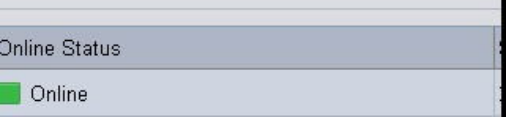

Offline = geen internet of een andere foutmelding.

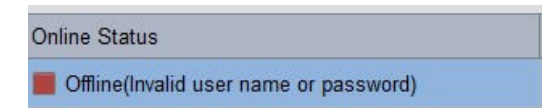

Bredabaan 90 2170 Merksem (Antwerpen)<br>+32 (0) 3 650 15 25 IBAN BE69 4182 0570 1178 IBAN BE59 0016 6828 6226

Laagstraat 24 8800 Roeselare (West-Vlaanderen)<br>+32 (0) 51 21 16 31 **BIC KREDBEBB BIC GEBABEBB** 

info@watchguard-security.be www.watchguard-security.be<br>RPR Antwerpen IBAN BE68 3200 1438 1534

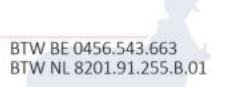

**BIC BBRUBEBB**